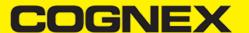

## Nativescript (v2.3.x)

#### Changelog

#### Version 1.0.0

- · Initial release
- Using cbmSDK v2.2.1 for android and v2.2.3 for iOS

#### Install cmbSDK Nativescript plugin in your application

From the command prompt go to your app's root folder.

You can use our plugin form npm (recommended) or you can download from here and use from local path.

tns plugin add cmbsdk-nativescript # or local path

#### Implement cmbSDK Nativescript plugin in your application

The best way to explore the usage of the plugin is to check our demo app. You can download our demo app from here.

Once you download navigate to demo app root folder and run demo application:

```
cd cmbSDK_Nativescript/demo
tns run android # or ios
```

In short to use our plugin in your project here are the steps:

#### Import the plugin

Typescript

```
{\tt import \{ CMBReader, CMBReaderConstants \} from \verb|'cmbsdk-nativescript'|;}
```

### Set necessary callbacks and configure reader device

Open home-view-model.ts from demo app to check this code. All code in our demo app is with short description.

### Start scanning process

this.cmbReader.startScanning()

# COGNEX

#### License Key(s)

#### IMPORTANT

Usage of the cmbSDK nativescript plugin with an MX device is free, but if you want to utilize the CAMERA DEVICE (scan with the smartphone camera), you need to obtain a license from <u>CMBDN</u>.

he Reader still works without a license, but results are randomly masked with \* chars.

It's free to register and you can obtain a 30 day trial license key.

Once the key is obtained there is two ways to use in your application.

• First way is to include your key from code using registerSDK API method. You need to call this method before loadScanner.

```
this.cmbReader.registerSDK("SKD_KEY");
```

· Second way is to include your key in AndroidManifest.xml file for Android

```
AndroidManifest.xml >
        manifest application meta-data
        <?xml version='1.0' encoding='utf-8'?>
        <manifest android:hardwareAccelerated="true" android:versionCode="10000" android:versionName="1.0.0" package="io.cordova.hellocordo"</p>
            <supports-screens android:anyDensity="true" android:largeScreens="true" android:normalScreens="true" android:resizeable="true"</pre>
            <uses-permission android:name="android.permission.INTERNET" />
            <application android:hardwareAccelerated="true" android:icon="@mipmap/icon" android:label="HelloCordova" android:supportsRtl="</pre>
5
                <activity android:configChanges="orientation|keyboardHidden|keyboard|screenSize|locale" android:label="@string/launcher_nai
 6
                    <intent-filter android:label="@string/app_name">
                        <action android:name="android.intent.action.MAIN" />
                        <category android:name="android.intent.category.LAUNCHER" />
                    </intent-filter>
10
                </activity>
                <activity android:label="HelloCordova" android:name="com.cognex.cmb.sampleapp.ScannerActivity" android:theme="@style/AppTh
12
                <meta-data android:name="MX_MOBILE_LICENSE" android:value="s75GDCbRKHioo/Om8ru4L80W64IS9YGI4LKW8PbuG/M=" />
14
            </application>
15
            <uses-sdk android:minSdkVersion="16" android:targetSdkVersion="26" />
            <uses-permission android:name="android.permission.ACCESS_WIFI_STATE" />
16
            <uses-permission android:name="android.permission.CAMERA" />
18
            <uses-feature android:name="android.hardware.camera" />
            <uses-feature android:name="android.hardware.usb.host" />
19
        </manifest>
20
21
        Merged Manifest
```

and Info.plist file for iOS

# COGNEX

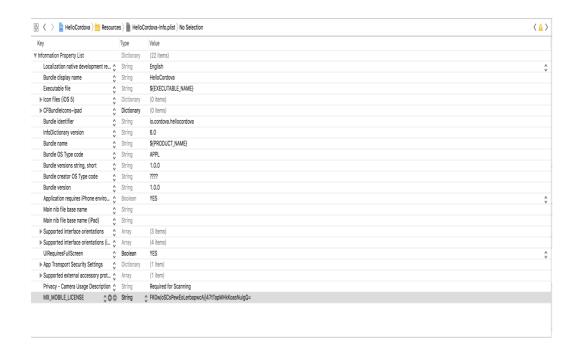

API